## 第1章 ノート PC の初期設定と利用方法・ファイル管理

必携 PC 利用 setuppc-1

### 1-1 必携ノートPCのネットワークへの接続

大学と自宅における必携ノート PC の利用環境が異なる。大学では、外部からのインター ネット回線(光ケーブル)がルーターに接続され、ルーターの配下にサーバー、PC 等が接続 される。家庭では、電話回線と併用する ADSL(Asymmetric Digital Subscriber Line: 非対称ディジタル加入者線)、光ケーブル回線、あるいは、ケーブルテレビ回線により提供 されるインターネット回線が利用され、回線会社から借用するモデムに無線ルーターある いはルータを接続し、その配下に PC が接続される(図 1)。

大学、自宅ともに、ルーターが外部からのネットワークを経由した浸入を防御する。と もに、ファイヤーウオール(防火壁)が作られ、ルータ下のコンピュータが保護される。ファ イヤーウオール内部から外部との通信を行うに際して、プロキシ-(Proxy:別名)接続によ り通信が可能となるが、大学では、家庭より詳細な接続プロトコールの設定が施されてい る。このため、大学と家庭において、接続方法の変更が必要となる。

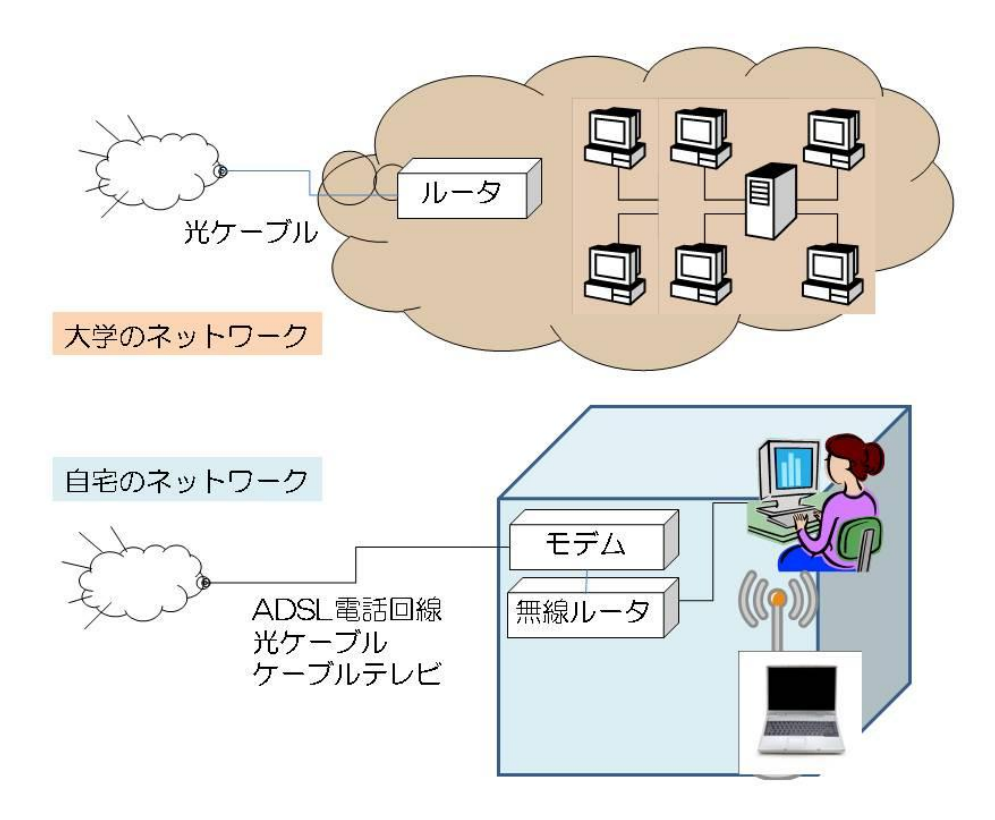

図 1-1 大学と家庭のネットワーク環境

図 1-2 は、大学のネットワークと家庭のネットワークの接続例について、IP アドレスの 観点から図示したものである。

大学のような組織では、高価なルーターを用意し、WAN(Wide Area Network:広域通 信網)側に世界で唯一のグローバル IP アドレスを取得し、インターネットへ接続する。大学 の中では、グローバル IP アドレスを持つサーバーなどが存在する。また、演習室の PC は プライベート IP アドレスを持つ。必携 PC のように学生が一時的に接続する PC は、 DHCP(Dynamic Host Configuration Protocol:動的ホスト設定プロトコル)接続により、 一時的な学内のみで機能するプライベート IP アドレスを取得し、インターネットへ接続す る。

一方、家庭では、3000 円以下で実現できる無線ルータを用意し、WAN 側に自動的に グローバル IP アドレス付与する DHCP とし、一時的なグローバル IP アドレスを取得し、 インターネットへ接続する。さらに、ルーター配下の PC、あるいは、必携 PC を家庭のル ーターに接続する場合は、大学と同様に DHCP によりルータから一時的なプライベート IP アドレスを取得し、インターネットへ接続する。家庭のルーターに LAN 接続対応のプリン ターを接続する場合は、DHCP あるいは手動でプライベート IP アドレスを付与する。

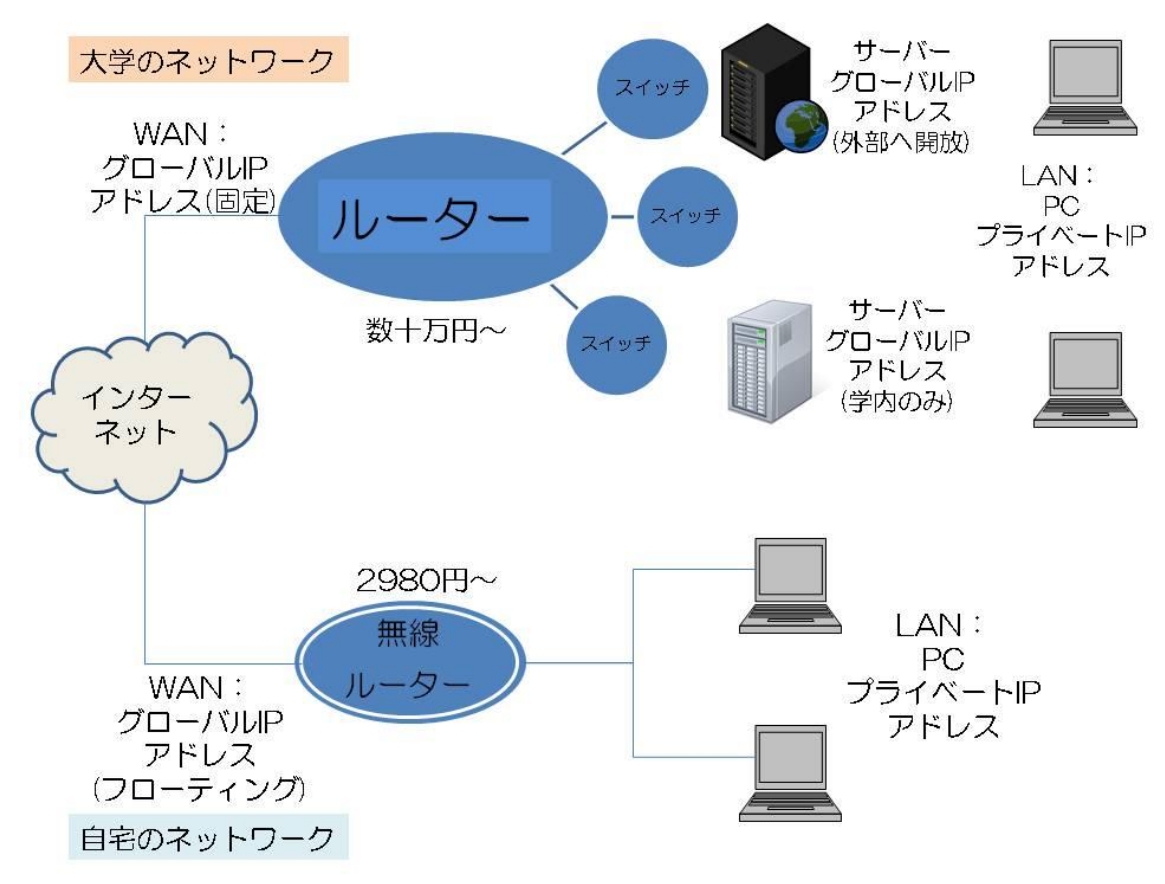

図 1-2 IP アドレスから見た接続の概念図

#### 1-2. ハードウエアの接続設定

必携 PC をネットワークに接続するためには、LAN ケーブルを利用するローカルエリ ア接続と、無線 LAN を利用するワイヤレスネットワーク接続、電話回線のモデムを利用し た接続などの選択が可能である。LAN ケーブルによる接続は、LAN ケーブルを PC へ接 続する。また、無線 LAN による接続は、PC のスライドスイッチ、押しボタンスイッチ、 キーボードのファンクションキーなどの物理的なスイッチをONとすることで無線LANを 利用できる。

いずれの場合でも、必携 PC に個別の IP アドレスを付与する必要がある。IP アドレスと しては、世界で唯一のグローバル IP アドレスか、ネットワーク内部のプライベートアドレ スがある。多くの場合、大学、家庭においても、ルーターの配下のプライベートアドレス を利用する。多くのルーターはプライベートアドレスを自動的に付与する DHCP を利用す る。

左下の「スタートボタン」から、「コントロールパネル」、「ネットワークとインター ネット」、「ネットワークの状態とタスクの表示」、「アダプターの設定変更」を順次選 択すると、PC において利用可能なインターフェイスが表示される。図 1-3 は、何も接続 されていない状態を示す。

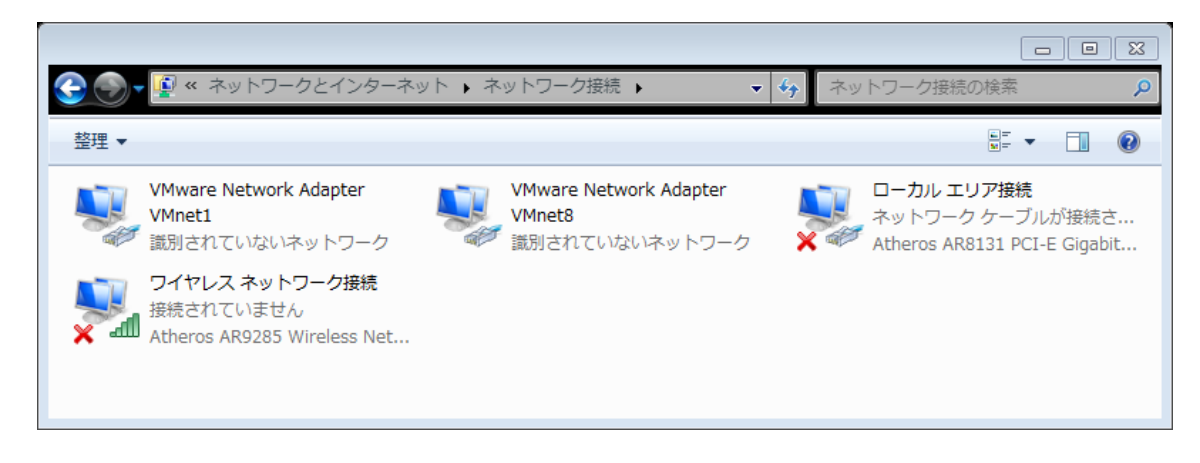

### 図1-3 ネットワークインターフェイス一覧(何も接続されていない状態)

## 1-3. LAN ケーブルを利用したローカルエリア接続

PC に LAN ケーブルを接続すると、図 1-4 のように、「ローカルエリア接続」が ON となる。PC が、自動的に LAN ケーブルの接続を認識する。続いて、「ローカルエリア接 続」を右クリックし、メニューの中から「プロパティ」を選択すると、図 1-5 に示すよう に、ローカルエリア接続のプロパティが表示される。この接続に使用される項目のうち、IP アドレスを決定する項目は、「インターネット・プロトコル・バージョン6(TCP/IPv6)」 か、「インターネット・プロトコル・バージョン4(TCP/IPv4)」である。

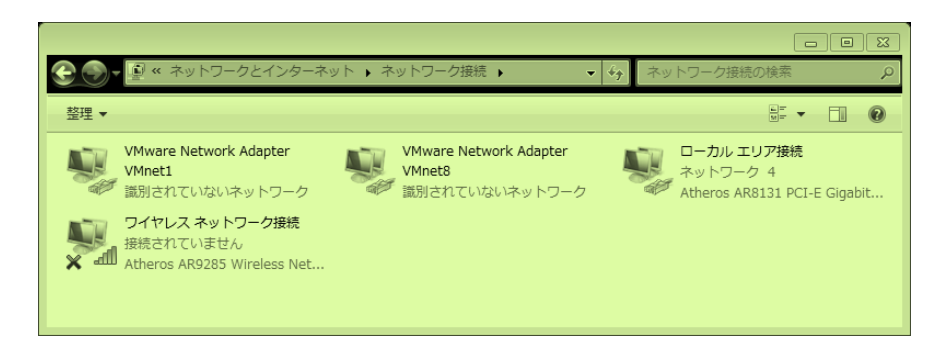

図 1-4 LAN ケーブルを接続した場合のローカルエリア接続の表示例

TCP/IPv6 は、TCP/IPv4 のアドレスが近い将来不足することが予想されることから 提案されている桁数の多いアドレスであ。最近の PC、プリンタ、ルーターの一部は、 TCP/IPv6 に対応した機種も発売されている。当面、TCP/IPv4 の IP アドレスでインター ネットの利用が可能である。

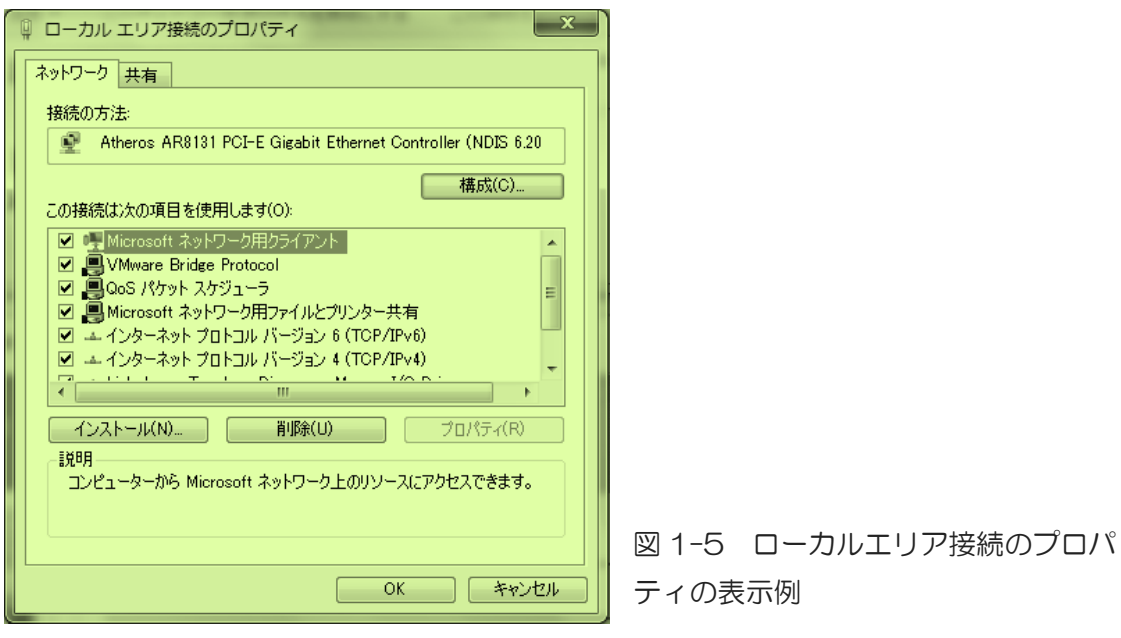

さらに、「インターネット・プロトコル・バージョン4(TCP/IPv4)」を選択し、「プロ パティ」をクリックすると、図 1-6 のインターネット・プロトコル・バージョン4のプロ パティのウインドウが開く。ここでは、DHCP の接続設定とするため、「IP アドレスを自 動的に取得する」と「DNS サーバーのアドレスを自動的に取得する」を選択し、「OK」 をクリックし、順にウインドウを閉じ、ローカルエリア接続の作業を修了する。

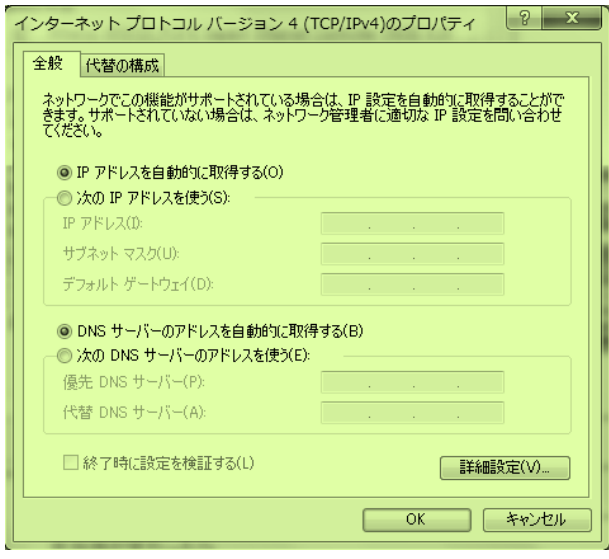

図 1-6 インターネット・プロトコ ル・バージョン4のプロパティ

図 1-4 の「ローカルエリア接続」を右クリックし、メニューから「状態」をクリックす ると、図 1-7 のように、正常に機能しているローカルエリア接続の状態が表示される。さ らに、「詳細」をクリックすると、図 1-8 のようい、ネットワーク接続の詳細が表示され る。

図 1-8 の IPv4 に示されるように、PC 独自の IPv4 アドレス 192.168.0.103 は、 家庭のルーターから付与されたプライベートの IP アドレスである。V4 の IP アドレスは、 4 バイトの数値で表現される。さらに、サブネットマスクは、ネットワークの中での検索範 囲を指定するもので、この例では 255.255.255.0 である。IPv4 デフォルトゲートウェ イと IPv4DHCP サーバーは、ルータ-のアドレスであり、この例では 192.168.0.1 であ る。さらに、DNS(Domain Name Service:ホスト名解決サービス)サーバーはルーター を示しているが、ルーターの接続されるホストの DNS サーバーへ接続される。例えば、情 報大のトップページ「www.tuis.ac.jp」へ到達するためには、「www.tuis.ac.jp」で Web サーバーを検索するのではなく、一度 DNS サーバーを利用しホスト名を解決し、 「10.10.11.81」の IP アドレスにより、インターネット上のホストを検索する。

ちなみに、IPv6 アドレスは桁数が多いことに注目されたい。これにより、IPv4 の IP ア ドレスよりも、多くの PC,サーバーなどを識別することが可能である。

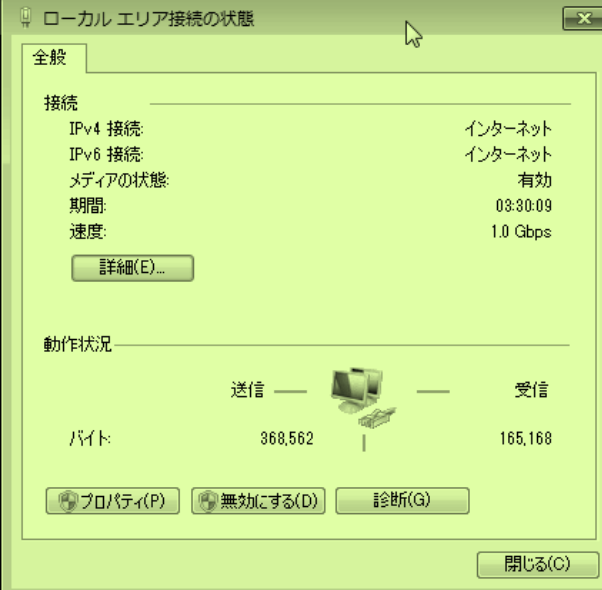

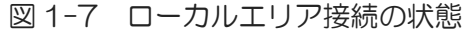

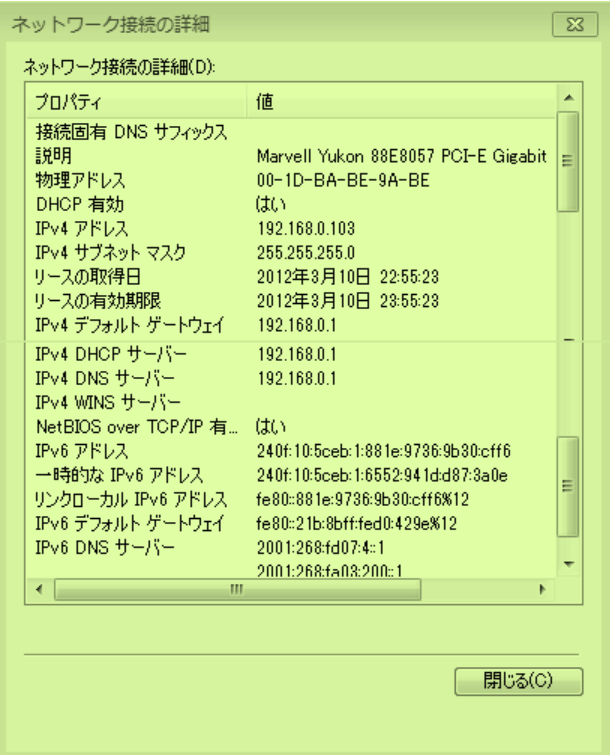

図 1-8 ネットワーク接続の詳細

## 1-4. 家庭におけるワイヤレスネットワーク(無線 LAN)接続

左下の「スタートボタン」から、「コントロールパネル」、「ネットワークとインタ ーネット」、「ネットワークの状態とタスクの表示」、「アダプターの設定変更」により、 利用可能なネットワークが表示される。ここで、PC の無線 LAN を ON とすると、図 1-9 のように、「ネットワーク接続」の内、「ワイヤレスネットワーク接続」が ON となる。 ここでは、家庭での接続例を示す。

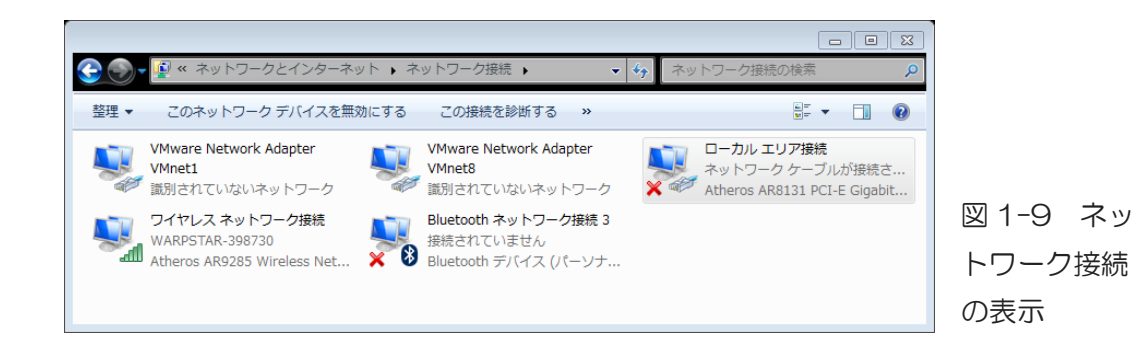

(1) DHCP 設定

「ワイヤレスネットワーク接続」を右クリックし、メニューの中から「プロパティ」 を選択すると、図 1-10 のように、ワイヤレスネットワーク接続のプロパティが表示され る。

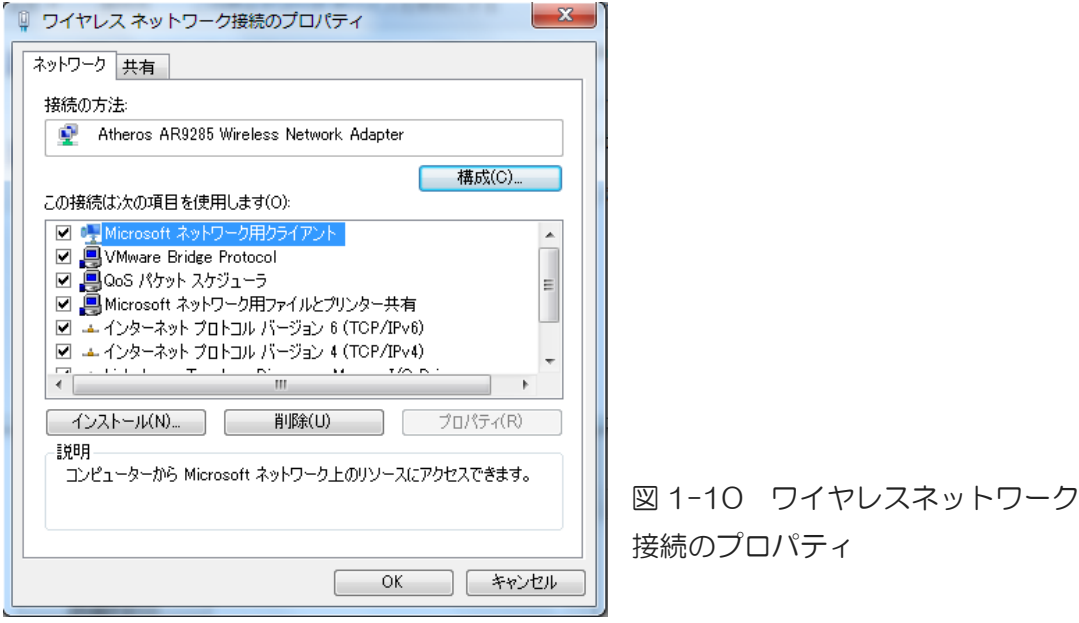

図 1-10 に示される接続に使用される項目の内、IP アドレスを決定する「インターネッ ト・プロトコル・バージョン4(TCP/IPv4)」を選択し、プロパティを表示する。

図 1-11 に示すように、DHCP の接続設定とするため、「IP アドレスを自動的に取得す る」と「DNS サーバーのアドレスを自動的に取得する」に設定されていることを確認する。 あるいは、DHCP を選択し、「OK」をクリックし、順にウインドウを閉じ、ローカルエ リア接続の作業を修了する。

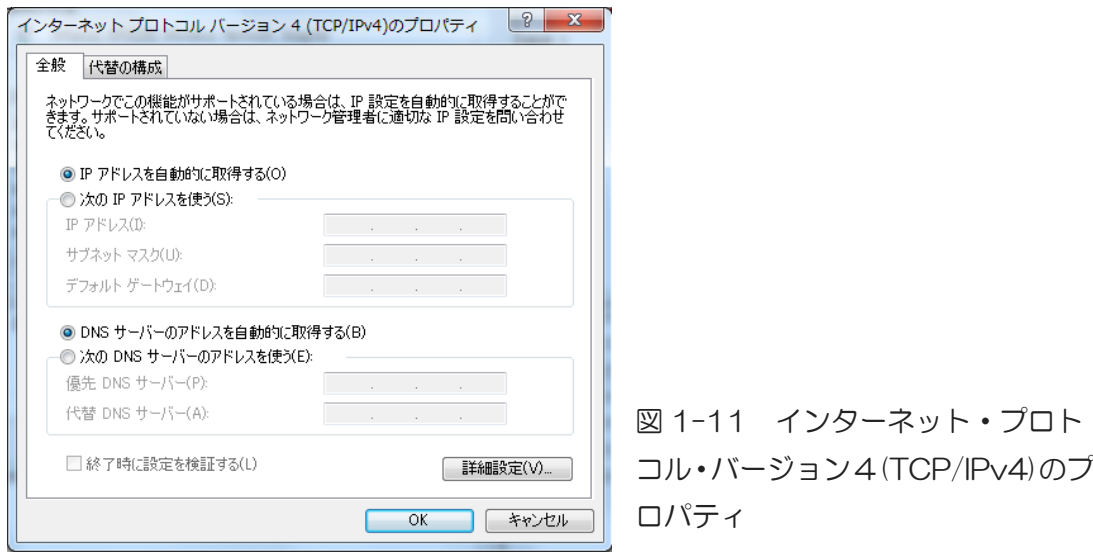

(2) ワイヤレスのプロパティ

ワイヤレス(無線)LAN 接続では、LAN ケーブルによる接続と異なり、接続先を指定 し、接続する必要がある。図 1-9 のネットワーク接続の内、「ワイヤレスネットワーク接 続」を右クリックし、メニューから「状態」を選択すると、図 1-12 のようにワイヤレス ネットワーク接続の状態が表示される。

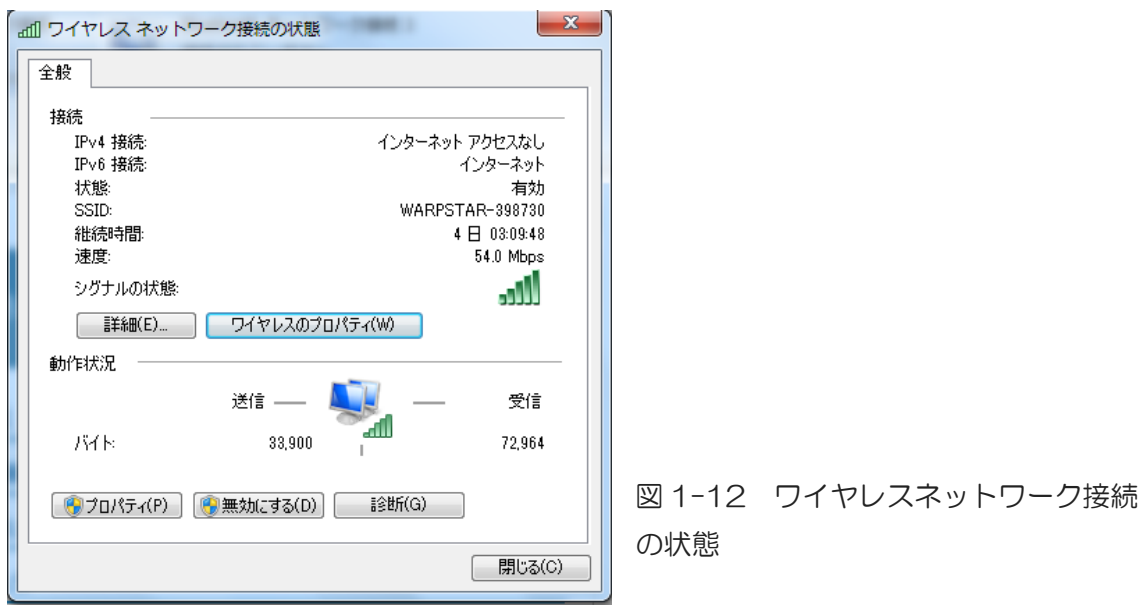

図 1-12 の例では、SSID(Service Set Identifier:アクセスポイント識別子)に示される ように、接続先が「WARPSTAR-398730」である。接続先がフリーWiFi のような場合 は、自由な利用を確保するため、セキュリティの設定が施されていない。しかし、大学あ るいは家庭においては、関係者以外の利用を制限するため、セキュリティ設定が施されて いる。このため、利用するワイヤレスネットワークの SSID と PC の SSID との対応が必要 である。図 1-12 の「ワイヤレス・プロパティ」をクリックすると、図 1-13 のように、 指定した SSID のプロパティが表示される。

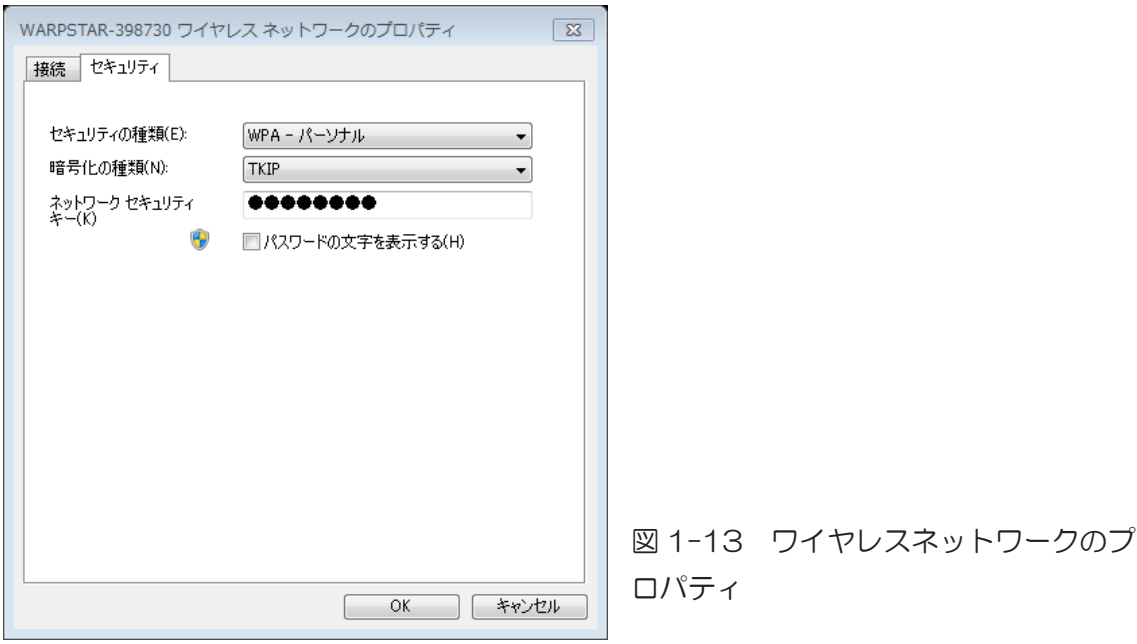

図 1-13 に示すように、ワイヤレスネットワークのセキュリティの種類が「WPA-パー ソナル」、暗号化の種類が「TKIP」が表示され、ネットワークセキュリティキーの入力が 可能となる。

ネットワークの利用状態は、左下の「スタートボタン」から、「コントロールパネル」、 「ネットワークとインターネット」、「ネットワークの状態とタスクの表示」を選択する ことで、図 1-14 のように表示される。

ポイント:

家庭の無線 LAN 装置(2,980 円程度で十分)の SSID の確認とセキュリティを必ず 設定すること。さらに、その SSID、PC のセキュリティ設定の整合性をとること。 また、外出先のフリーSSID 利用の際には、セキュリティ設定がないので、PC 側 のウイルス対策ソフトなど、万全の対策を施しておくこと。

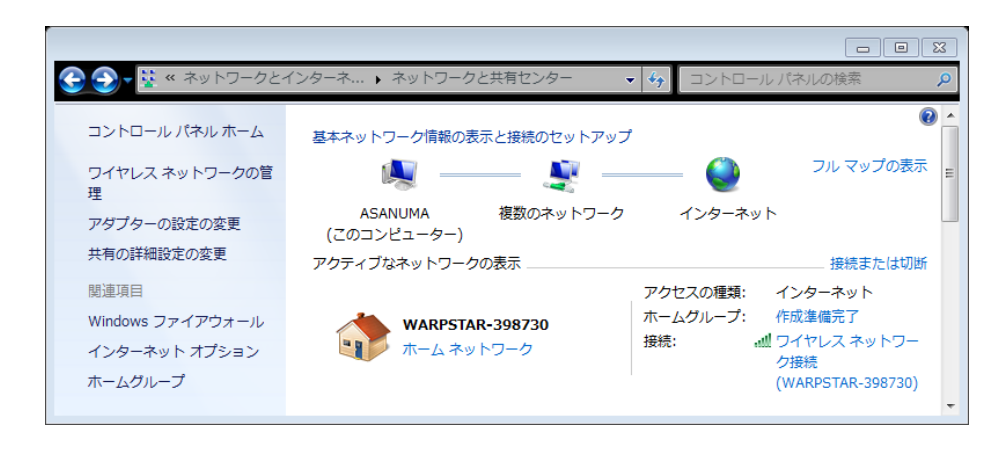

図1-14 ネットワークと共有センター(正常に通信できる状態)

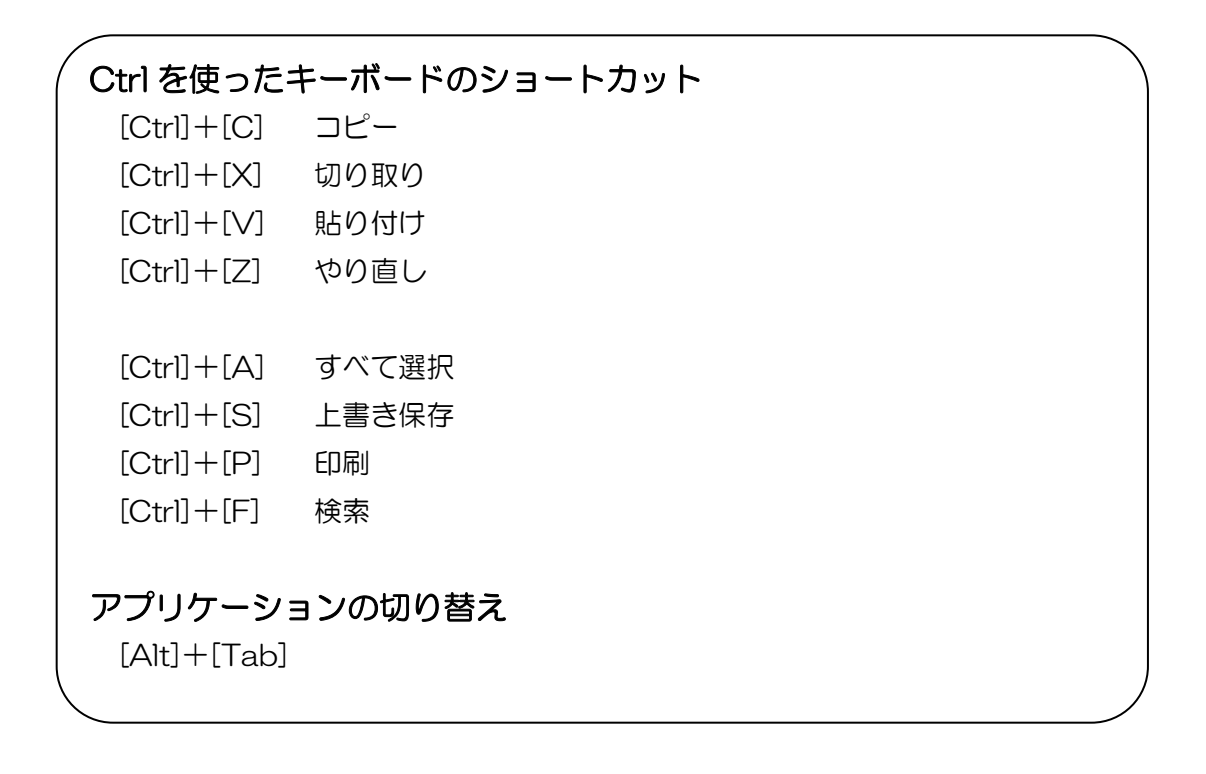

## 1-5. 大学におけるワイヤレスネットワーク(無線 LAN)接続

左下の「スタートボタン」から、「コントロールパネル」、「ネットワークとインタ ーネット」、「ネットワークの状態とタスクの表示」、「アダプターの設定変更」により、 利用可能なネットワークが表示される。ここで、PC の無線 LAN を ON とすると、図 1-15 のように、「ネットワーク接続」の内、「ワイヤレスネットワーク接続」が ON となる。 ここでは、大学での接続例を示す。

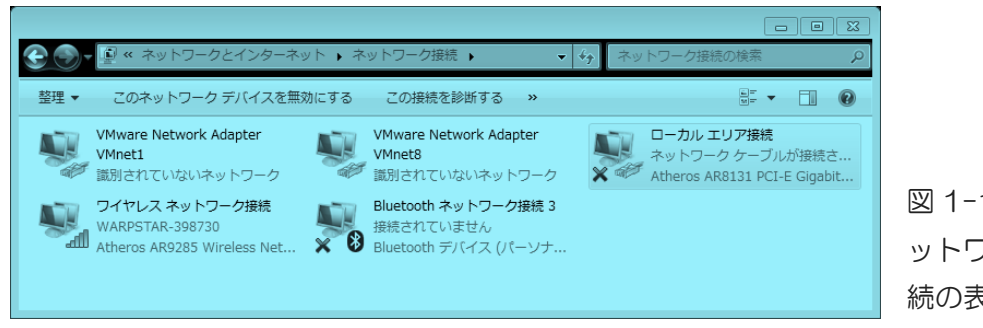

図 1-15 ネ ットワーク接 続の表示

(1) DHCP 設定

「ワイヤレスネットワーク接続」を右クリックし、メニューの中から「プロパティ」 を選択すると、図 1-16 のように、ワイヤレスネットワーク接続のプロパティが表示され る。

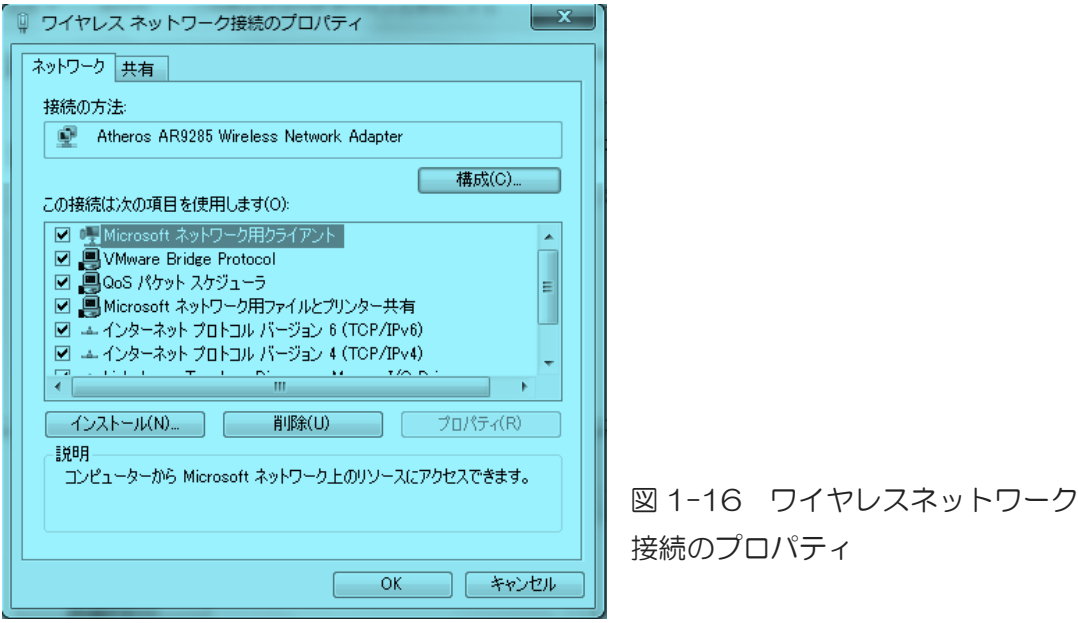

図 1-16 に示される接続に使用される項目の内、IP アドレスを決定する「インターネッ ト・プロトコル・バージョン4(TCP/IPv4)」を選択し、プロパティを表示する。

図 1-17 に示すように、DHCP の接続設定とするため、「IP アドレスを自動的に取得す る」と「DNS サーバーのアドレスを自動的に取得する」に設定されていることを確認する。 あるいは、DHCP を選択し、「OK」をクリックし、順にウインドウを閉じ、ローカルエ リア接続の作業を修了する。

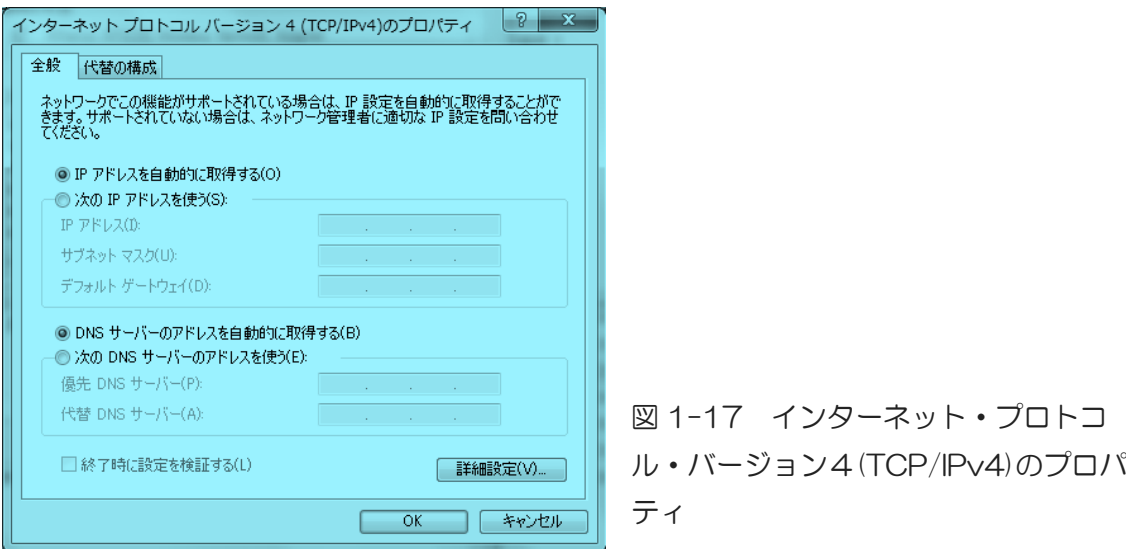

(2) ワイヤレスのプロパティ

ワイヤレス(無線)LAN 接続では、LAN ケーブルによる接続と異なり、接続先を指定 し、接続する必要がある。図 1-15 のネットワーク接続の内、「ワイヤレスネットワーク 接続」を右クリックし、メニューから「状態」を選択すると、図 1-18 のようにワイヤレ スネットワーク接続の状態が表示される。

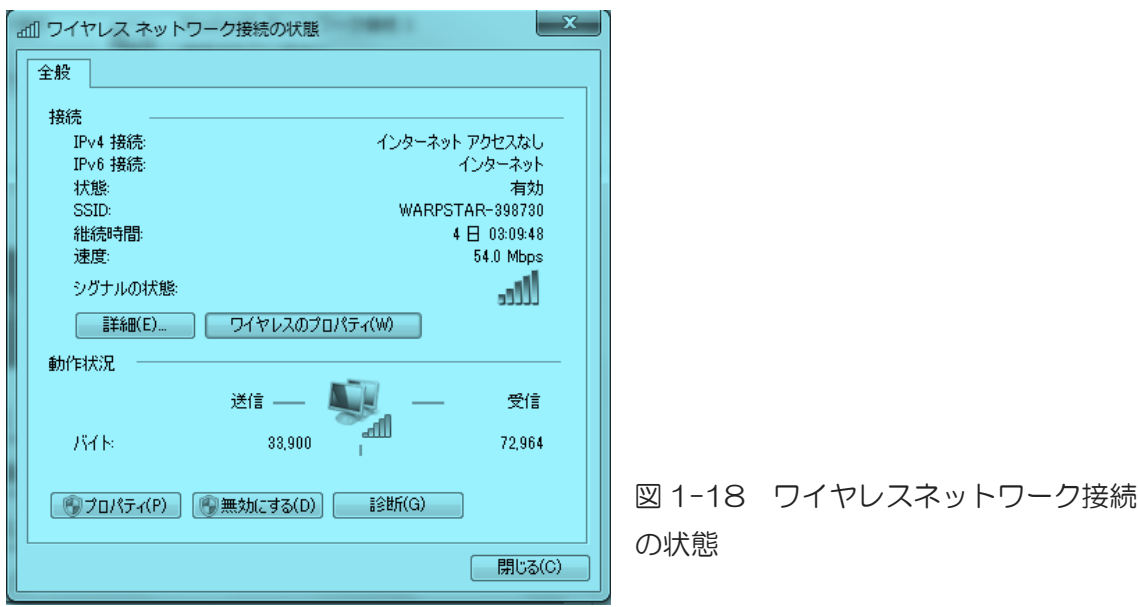

図 1-18 の例では、SSID(Service Set Identifier:アクセスポイント識別子)に示される ように、接続先が「WARPSTAR-398730」である。接続先がフリーWiFi のような場合 は、自由な利用を確保するため、セキュリティの設定が施されていない。しかし、大学あ るいは家庭においては、関係者以外の利用を制限するため、セキュリティ設定が施されて いる。このため、利用するワイヤレスネットワークの SSID と PC の SSID との対応が必要

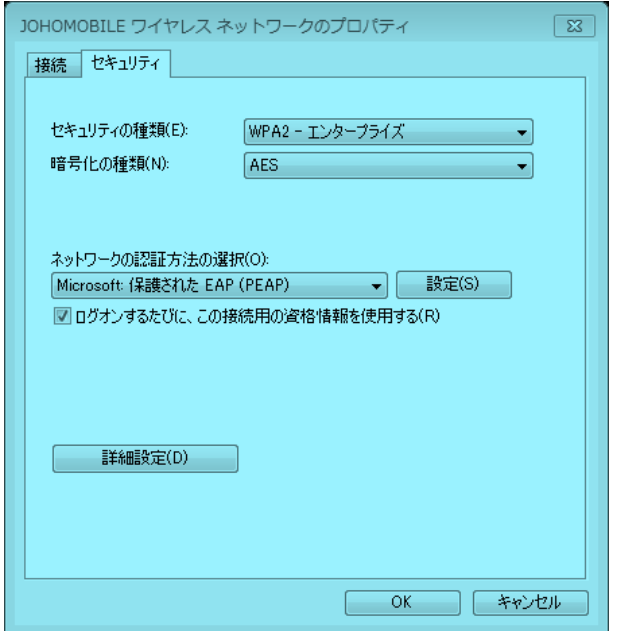

である。図 1-18 の「ワイヤレス・プロ パティ」をクリックすると、図 1-19 の ように、指定した SSID のプロパティが 表示される。

図 1-19 ワイヤレスネットワークのプ ロパティ

図 1-19 に示すように、ワイヤレスネットワークのセキュリティの種類を「WPA2エン タープライズ」、暗号化の種類を「PEAP」とする。

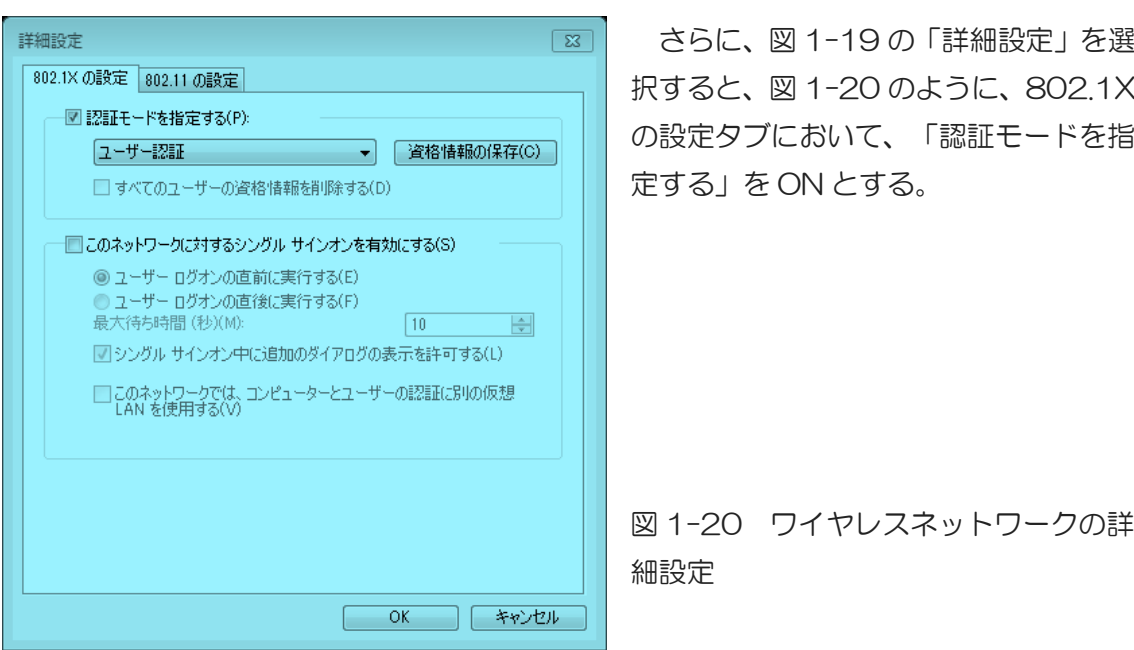

ネットワークの利用状態は、左下の「スタートボタン」から、「コントロールパネル」、 「ネットワークとインターネット」、「ネットワークの状態とタスクの表示」を選択する ことで、ネットワークの接続の状態が図 1-21のように表示される。

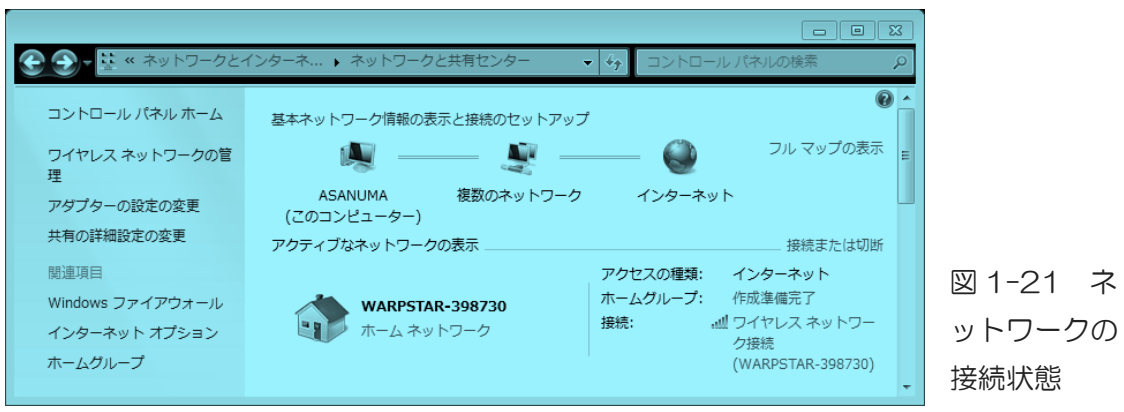

# 1-6. 簡単なネットワーク接続状況の確認方法

 図 1-22 示すように、右下 の「隠れているインジケータの 表示ボタン(△)」をクリックし、 「ネットワーク」のアイコンを クリックする。

この結果、現在の接続先:と して、LAN ケーブルによる接続、 無線 LAN による接続、ダイヤ ルアップ接続などの接続状況が 表示される。

「ネットワークと共有センタ ーを開く」からも、上記の設定

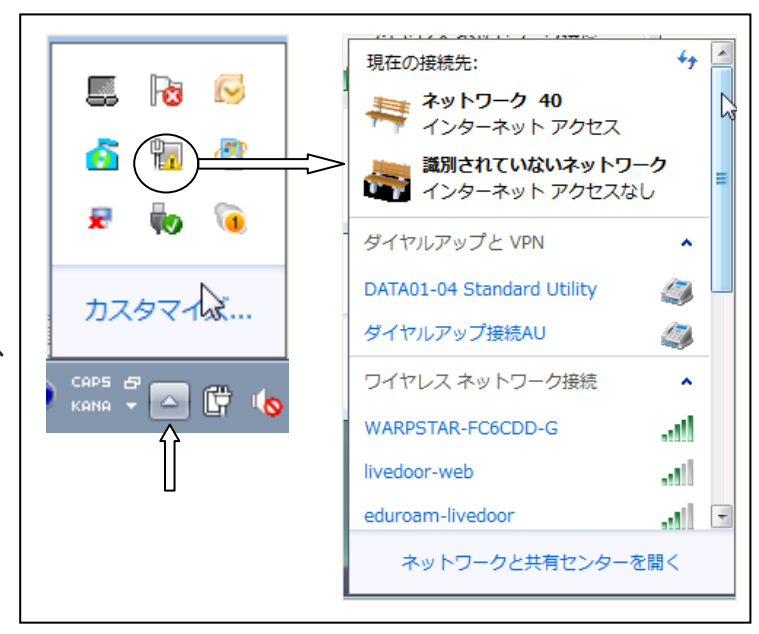

が可能である。 図 1-22 ネットワークの接続状況確認方法

### 1-7. Web ブラウザの接続設定

インターネット・エクスプローラ(IE)やファイヤ・フォックス(FF)などの Web ブラウザ を利用し、各種の Web サービスを利用することが可能である。必携 PC を利用し、大学と 家庭における接続設定が異なる。

(1) 大学における Web ブラウザ設定

図 1-23 に示すように、インターネットエクスプローラ(IE)あるいはファイヤフォ ックス(FF)を起動し、「ツール」から「インターネットオプション(IE)」あるいは「オプ ション(FF)」を選択する。

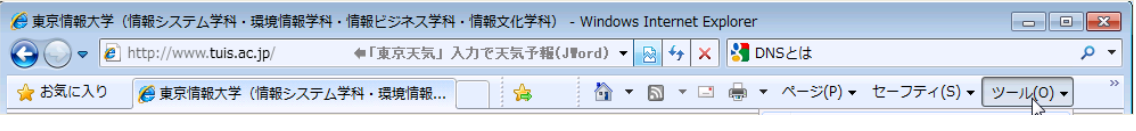

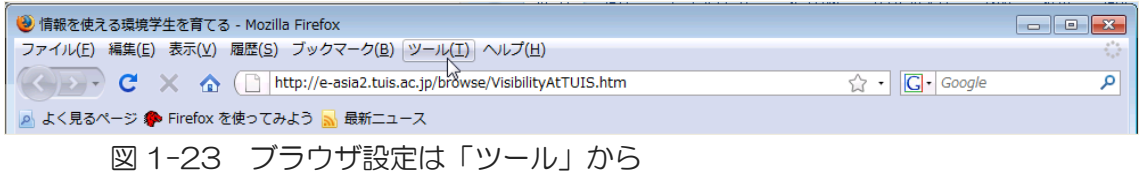

インターネットプローラ(IE)の場合、図 1-24 に示すように、「接続タブ」から「LAN の設定」を選択する。「ローカルエリアネットワーク(LAN)の設定」において、「自動構 成スクリプトを使用する」を選択し、「http://proxy.edu.tuis.ac.jp/proxy.pac」を指定 する。プロキシ-サーバーは、大学から外部へ接続する際に、各自の PC の IP アドレスに代 わりに、別名(プロキシ)を与えるサーバーである。

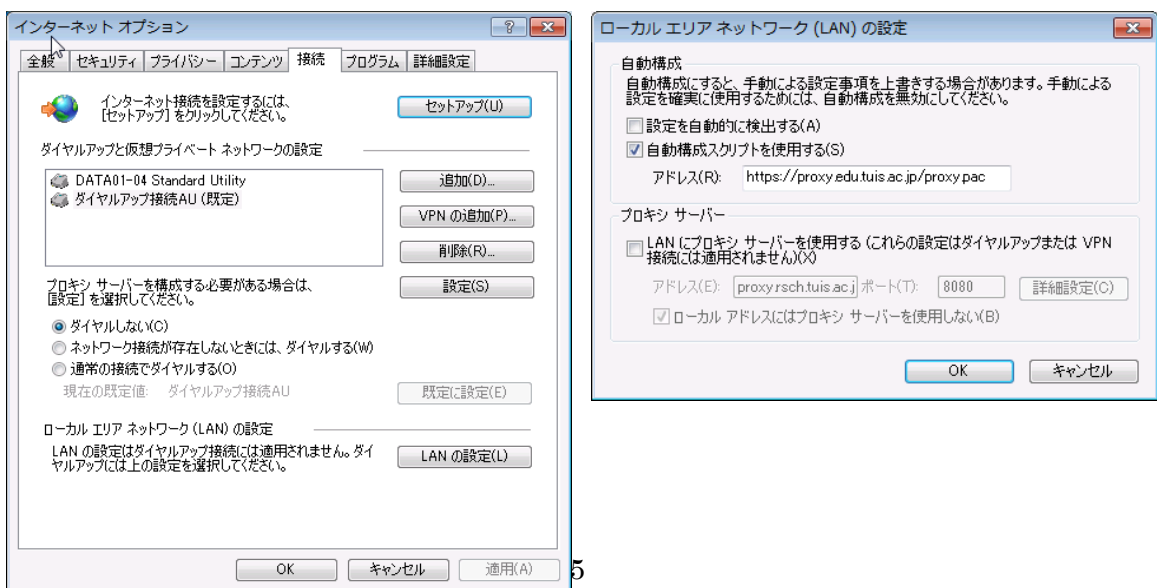

図 1-24 IE のプロキシーパック指定方法

ファイヤフォックス(FF)の場合、図 1-25 に示すように、「詳細タブ」から「詳細設定」 を選択する。「自動プロキシ設定スクリプト」を選択し、

「http://proxy.edu.tuis.ac.jp/proxy.pac」を指定する。

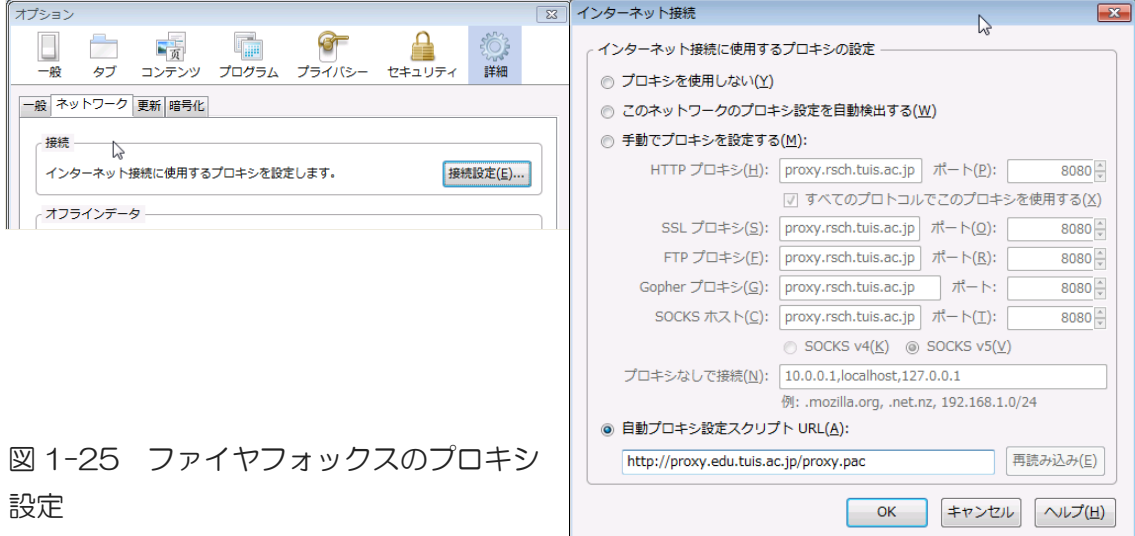

(2) 家庭における Web ブラウザ設定

前項の大学における大学における Web ブラウザ設定と同様に、インターネットエク スプローラ(IE)あるいはファイヤフォックス(FF)を起動し、「インターネットオプション」 あるいは「オプション」を選択し、図 1-26 のように、

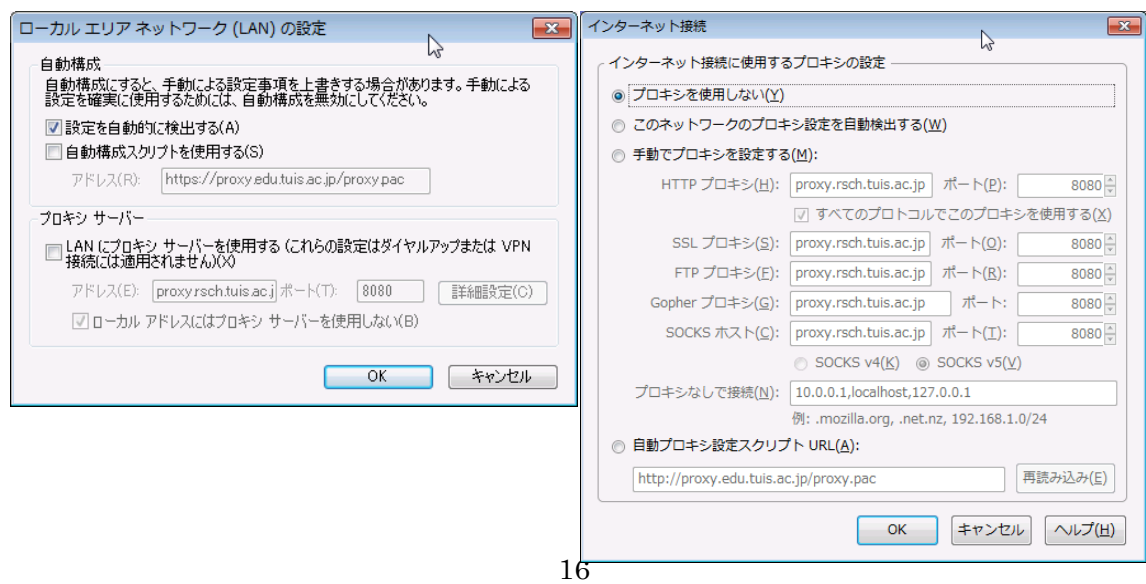

図 1-26 プロキシを利用しない設定

(3) 大学独自のユーザ認証(Authentication)

学内であると、ほとんどの建物において JOHOMOBILEの無線 LAN の信号を受信可能である。 右下の「隠れているインディケータの表示」アイコン をクリックすると、図 1-27 に示すように、利用可能 な接続先が表示されるので、JOHOMOBILE を右クリ ックし、「接続」アイコンをクリックすることで、 JOHOMOBILE へ接続される。

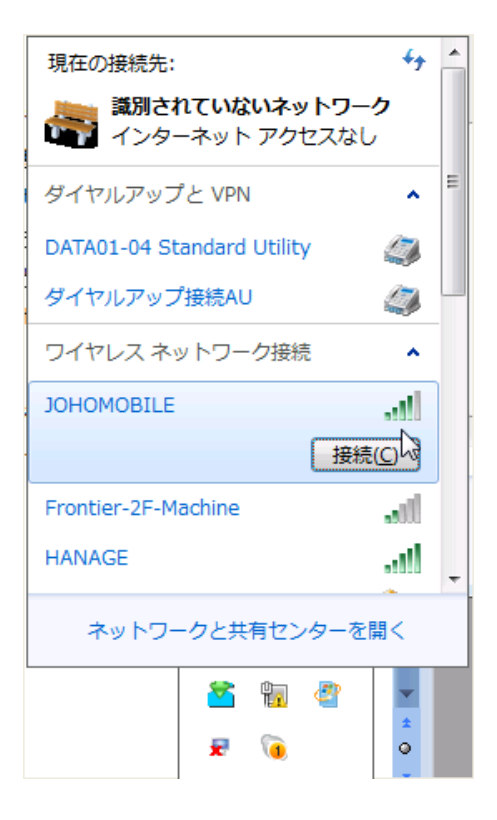

JOHOMOBILE へ 接続された状態で、イ ンターネットエクス プローラ(IE)を立ち

上げ、  $\mathbf{\Omega}$  ホームア

イコン等をクリック し、いずれかのサイト をクリックすると、図 1-28 のように認証 画面が表示される。

図 1-27 JOHOMOBILE の表示例

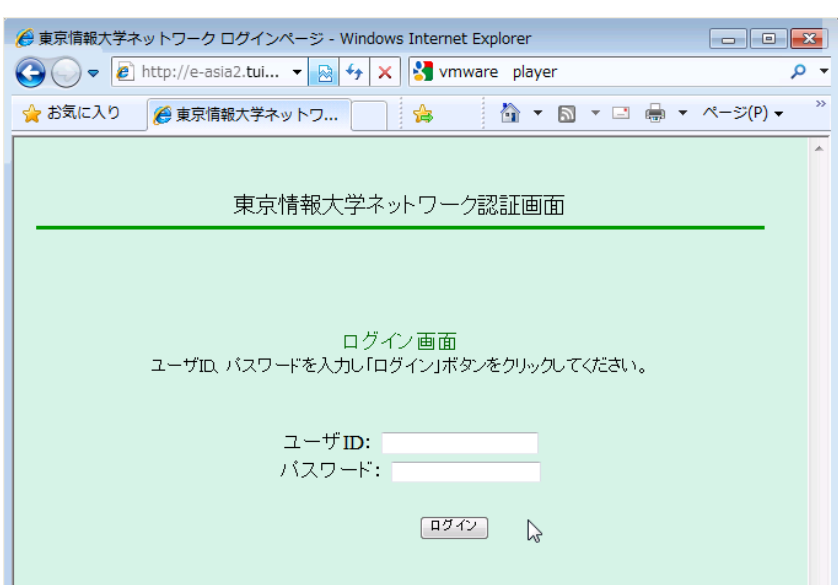

図 1-28 JOHOMOBILE の認証画面

JOHOMOBILE の認証後、PC が情報大学のネットワークに登録され、インターネット を利用可能となる。ただし、一定の時間を経過すると無線 LAN との接続が遮断されるので、 改めて無線 LAN への接続と認証作業が必要である。

(4) PC のウイルス対策

情報大学ではウイルス対策を施し、ウイルスに汚染されたメールの浸入を防止している。 しかし、家庭のルーターなどではウイルス対策の施されたルーターとは限らないため、何 らかの対策が必要である。

PC を購入すると、ウイルスバスター・ウイルス対策ソフト、マカフィーウイルス対策ソ フト、シマンテック社ウイルス対策ソフト、ノートンウイルス対策ソフトなどが添付され る。ただし、これらの多くは 3 カ月などの期間限定ソフトであり、期間後は有償となる。 これに対して、マイクロソフト社の無料のウイルス対策ソフトであるセキュリティ・エッ センシャルを利用するのも一策である。

(5) ユーザ ID とパスワード

ユーザ ID は、学籍番号 EYYXXXaa である。パスワードの取り扱いには、十分に注 意し、ユーザID とは別の場所に記録をしておくこと。パスワードを忘れると、情報サービ スセンターに 2,000 円を支払い、講義と試験を受け、パスワードの再発行となる。

- ・パスワードは、大文字小文字を含むアルファベットと、数字の組合せとすること。 ただし、特殊記号は使えない。
- ・モニター画面にエコーバックされないので、慎重に入力すること。
- ・あまり長すぎるパスワードは、自分でも混乱することがあるので避けること。
- ・素早く入力できるパスワードとし、ショルダーハッキング(肩越しののぞき見)に耐 えうる長さとすること。

■ログオンするたびに、この接続用の資格情報を使用する。 JOHOMOBILE のセキュリティの設定 セキュリティの種類: WPA2-エンタープライズ 暗号化の種類: AES ネットワークの認証方法の選択: Microsoft 保護された FAP (RFAP) 1-8. 必携 PC のオペレーティング・システム

コンピュータ・システムの基本の動きをつかさどるソフトウエアをオペレーティング・ システム(OS)と言う。必携 PC のオペレーティング・システムは、Windows7である。さ らに、Unix 系のオペレーティング・システムの系統である Linux を利用するための VMware Player が組み込まれている。

(1) デュアルブートによる二つのオペレーティングシステムを組み込んだ PC

大学のコンピュータ実習室整備の PC あるいは従来の必携 PC は、デュアルブートによる 二つのオペレーティングシステムを組み込んだ PC である。図 1-29 に示すように、PC の ハードディスクを二つのパーティションに分割し、それぞれのパーティションに Windows あるいは VineLinux のように異なるオペレーティングシステムをインストールしたシステ ムである。デュアルブートとは、二組の起動構成であり、PC の起動時にいずれかのパーテ ィションを指定し、希望のオペレーティングシステムを起動する方式である。

デュアルブートによる二つのオペレーティングシステムは、完全に独立したオペレーテ ィングシステムであり、オペレーティングシステムの切り替えには再起動が必要である。

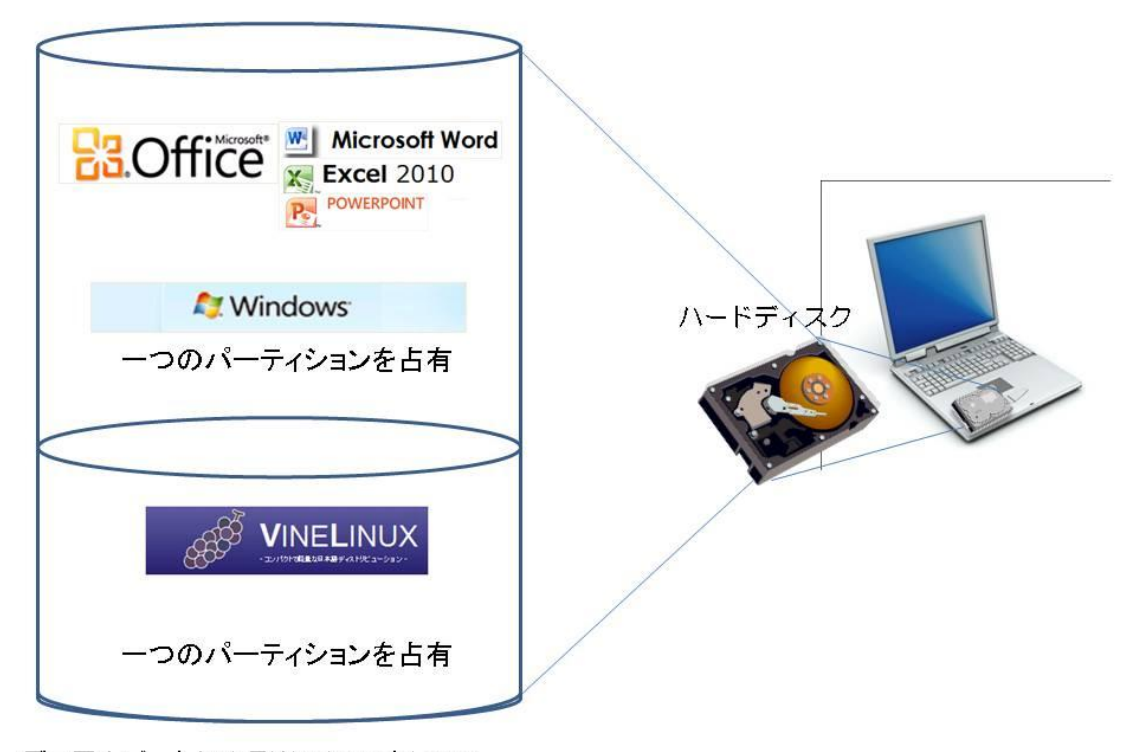

デュアルブートによるWindowsとLinux

図 1-29 デュアルブートによる二つのオペレーティングシステム

(2) VMware Player を利用した異なるオペレーティングシステムの利用

前述のように一つのディスクに、二つのパーティションを構成するデュアルブートに よる二つのオペレーティングシステムを構成する方法に対して、あるオペレーティングシ ステム内に仮想的にオペレーティングシステムを機能させるソフトウエアが提供されるよ うになった。VMware Player™は、VMWARE 社から無償で提供される仮想システムのた めのソフトウエアである。

図 1-30 に示すように、VMware Player は Windows のオペレーティングシステム 内にインストールされた仮想システムのためのソフトウエアである。必携 PC では、この VMware Player 内に Vine Linux がインストールされている。ユーザは、①VMware Player をスタートさせ、②VMware Player 内の Vine Linux を起動させる。この結果、 Windows 内に新しいウインドウが作られ、Vine Linux の操作が可能となる。「Ctrl+Alt」 により Windows の操作、「Ctrl+g」により VMware Player の操作の切り替えができる。

初期の VMware では様々な制限があったが、現在の VMware は PC のリソースを選 択的に切り替えることが可能であり、デュアルブートによる二つのオペレーティングシス テムよりも便利な場合が多い。また、VMware Player により、ゲストイメージの作成が可 能となり、非常に自由度が高くなった。

VMware Player のプログラムと関連ファイルは、下記のディレクトリに保管される。

C:¥Program files¥VMware¥VMware Player

また、仮想システムのディスク・イメージは、下記のディレクトリに保管される。

C:\XUsers\tuis\textlousty documents\Virtual Machines\CentOS

 CentOS.vmdk が非常に大きなファイル・サイズとなるが、仮想システムのディスク に対応するので、消去しないように注意が必要である。

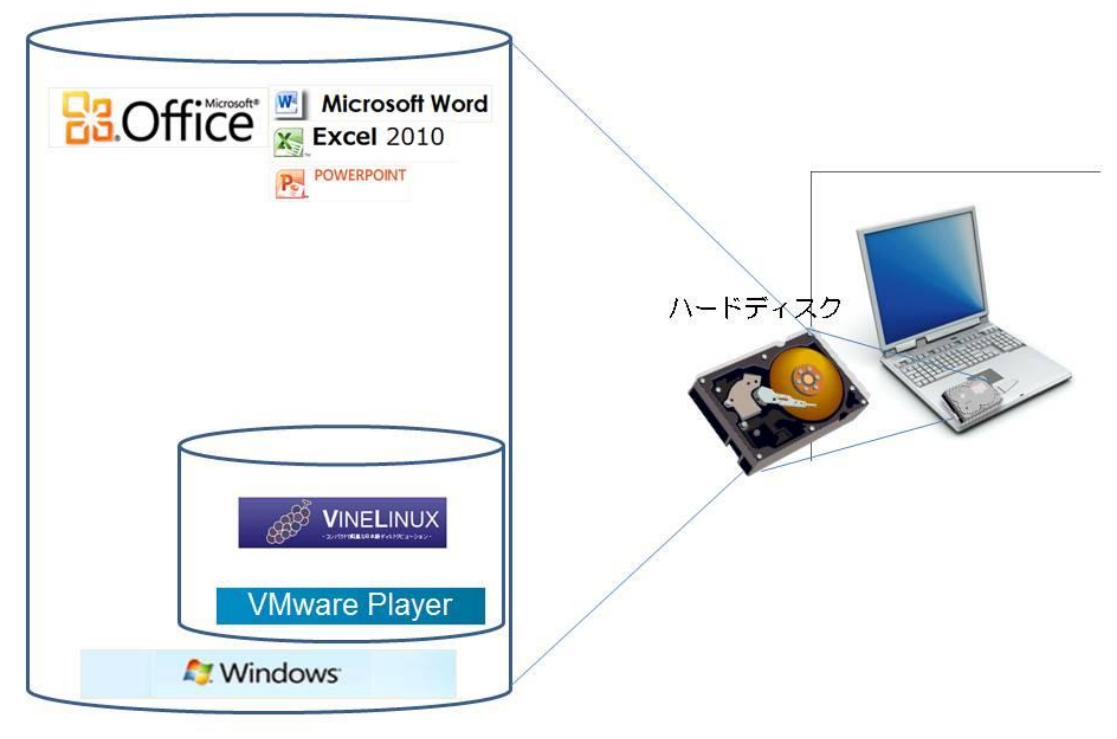

Vmware Playerによる仮想システムとLinux

図 1-30 VMware Player による仮想システムの位置づけ

課題:J-port へ乗り入れ、履修登録の練習をしよう。

Web ブラウザを利用し、情報大のサイト[\(http://www.tuis.ac.jp\)](http://www.tuis.ac.jp/)の「在学生·保護 者の方」を選択し、さらに、在学生専用コンテンツから「J-Port」を選択する。図 1-31 に示すように、J-port(東京情報大学 WEB 情報システム)のログイン画面への案内が表示さ れる。続いて、図 1-31 のログイン画面が表示されるので、各自のユーザーID とパスワー ドを入力し、J-port を開く。J-port のメニューから、「履修登録」を選択し、履修登録 の練習をしよう。

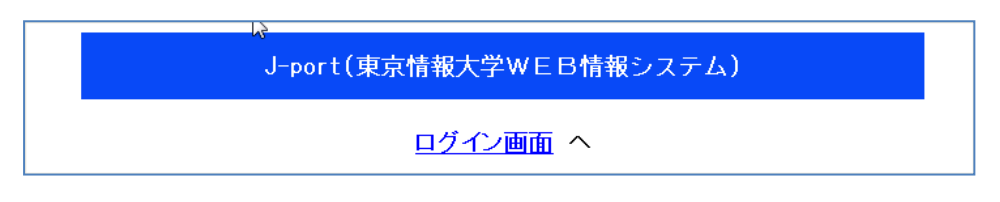

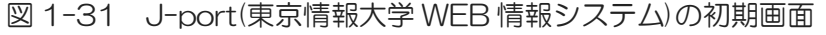

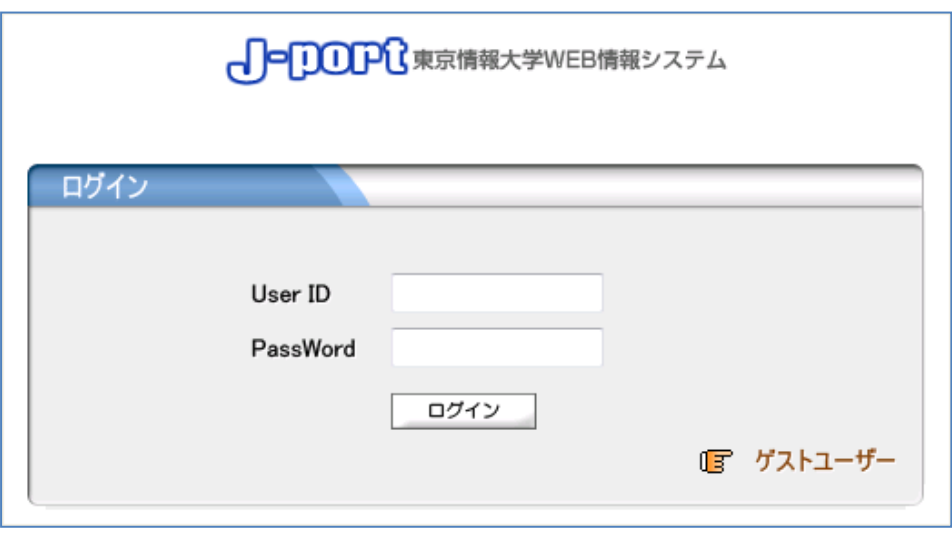

図 1-31 J-port のログイン画面

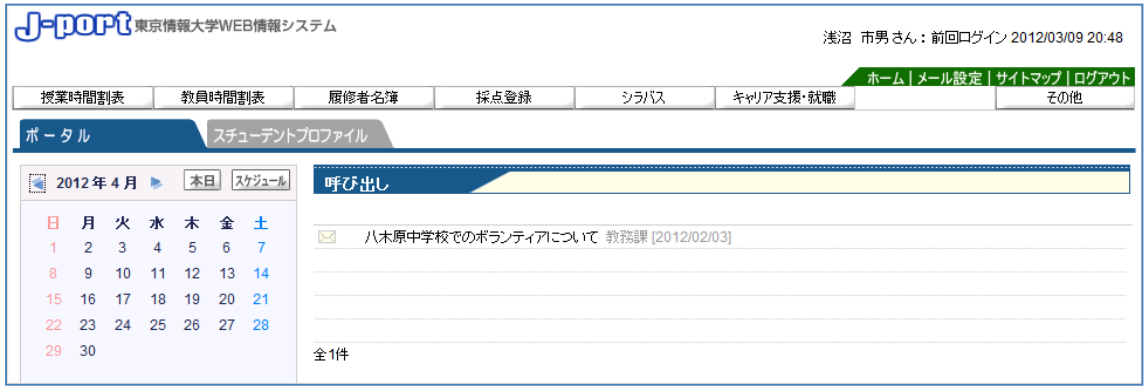

図 1-32 J-port へのログイン後の初期画面